## Usi ng the New Webshop

Our new Webshop is simple to use, many of the processes are exactly the same as the ol d one, thi ngs j ust l ook a littl e different …Thi s gui de is here to wal k you through the pr ocess if you're unsure how!

The first thing we want everyone to know is that the app is nolonger in use. If you want to order vi a a tabl et or mobil e devi ce you will need to go to our website through your def ault web browser (Saf ari/Chrome etc.) and from the reont othe Webshop. We advise that all customers uni nstall the app if they have it.

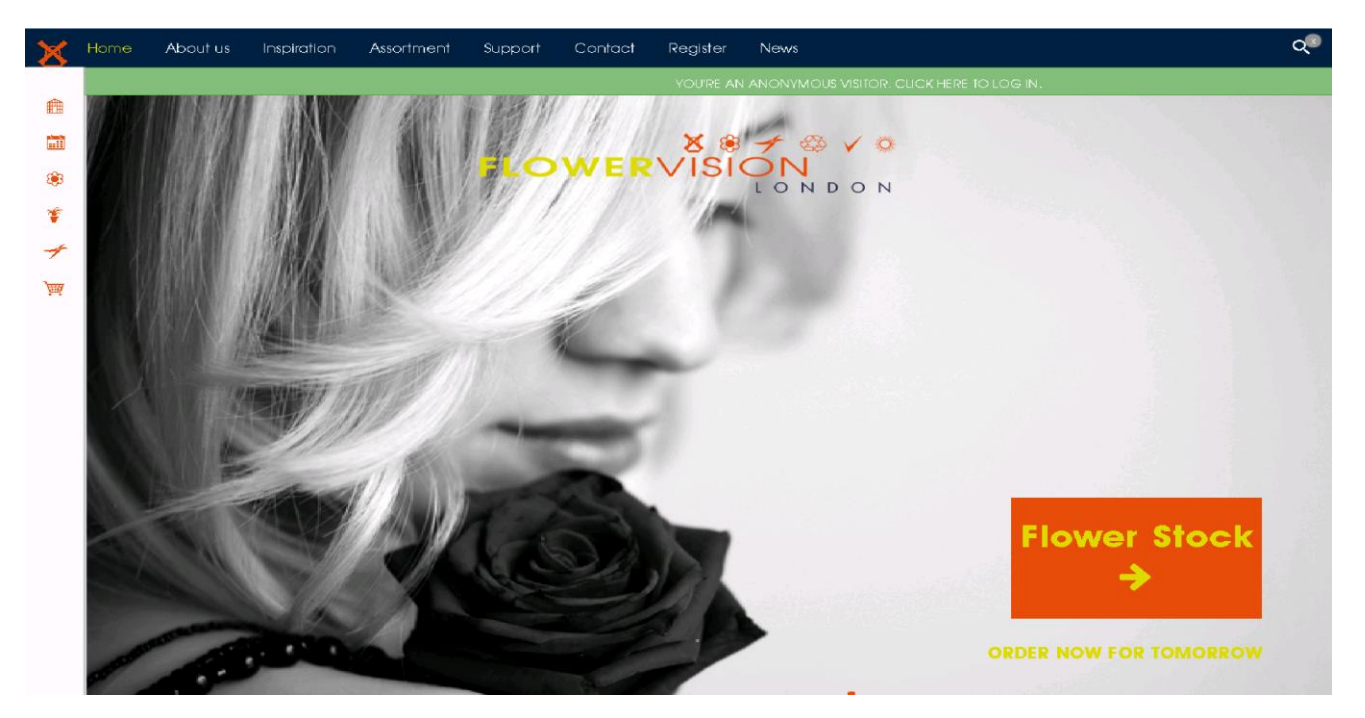

When you enter the Website you will come to the home page, as shown below!

The page feat ures two navigation bars, the bar at the top is for navigating the Website. It has the options: Home, About Us, Inspiration, Assort ment, Support, Contact, Register and Ne ws. These are all quite self-explanat ory and are not to do with the Webshop. To access the Webshop you need to use the navigation bar situated on the left side of the main Ho me Page. When you dick on any of the icons in this bar, the bar will slide out and give you the options in the screen shot shown below.

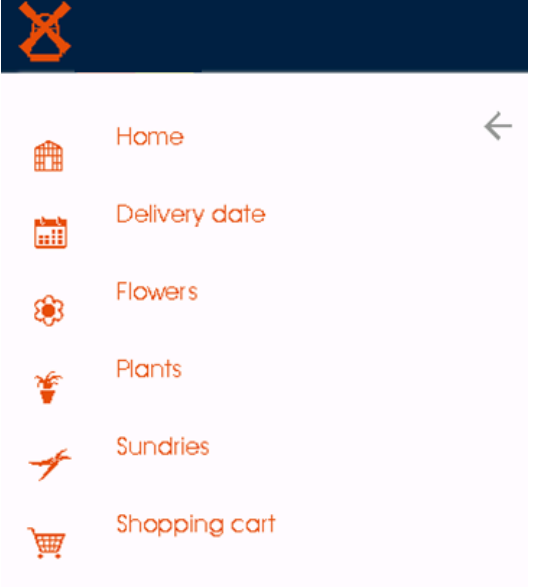

The Home button will offer you the choice of Fl owers, Sundri es, Pl ants or Log in.

The Delivery date Button brings up a box in the mi ddl e of the page that has a Cal endar wi th the Delivery dates you are able to select. As shown bel ow only the  $12<sup>th</sup>$  and  $13<sup>th</sup>$  are avail able here. Thi s is the Dat e you will get your deli very if you use your D Nu mber. If you use your C Nu mber thi sis the dat e you will coll ect!

The next opti ons are **Flowers, Plants and** 

Sundries, pressing on any of these will open up the Menu's for the separate stocks. Any 'London' stock selected for exa mple ' Flowers London' is stock that we have in London. All ot her stocks are Linked and in Holl and! The Flowers and Pl ants are all still in the same group for mat. E.g. Astromeria, Amaryllis, etc.

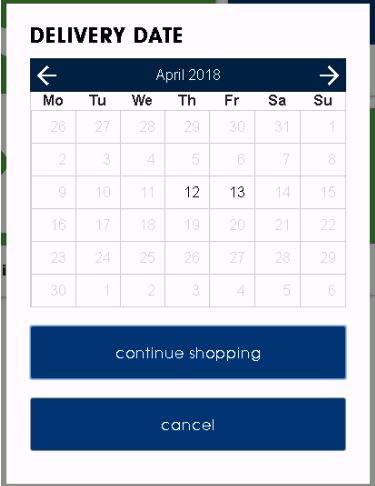

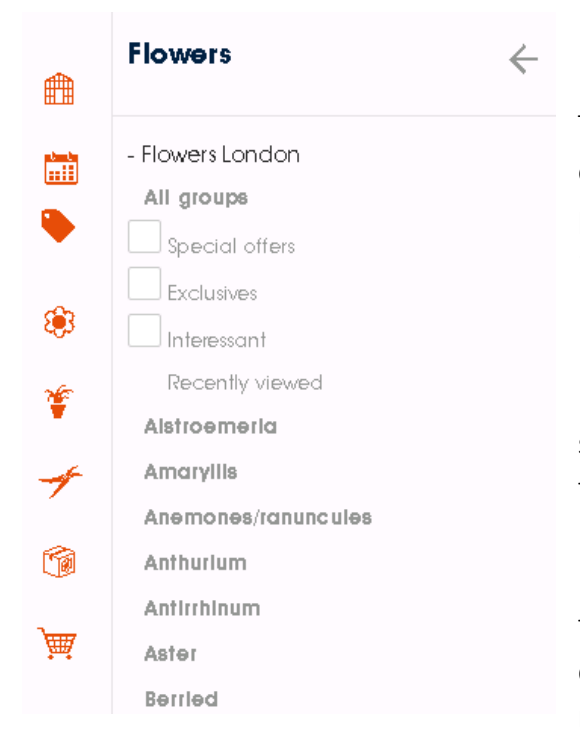

The l ast opti on on the Menu i s the Shoppi ng cart opti on, this is quite self-explanatory and if pr essed on will show you the items i n your 'shoppi ng cart'.

Fl owers, Pl ants London and Sundri es London st ock is accessible between 1pm and 10pm daily for collection or delivery the following morning. Holl and stock is live and avail able up until 10: 30a m Monday- Fri day f or deli very or coll ection the f dlowing morning. Please check quantities carefully with Holl and stock, as often you are requi red to buy a larger amount. Aso, once you

dick to buy a product, you can't change your mind!

Bel ow is an example of how using the Webshop works, we have taken the Calla group as an example. Let's say you want to add 10 stems of 'Zantedeschi a Captain Cheeri o into your shopping cart, you would dick on the plus button and the minimum a mount of ste ms you are abl e to buy woul d be added to your basket. Here the Zant edaschi a Capt ain Cheerio are sdd in 10s.

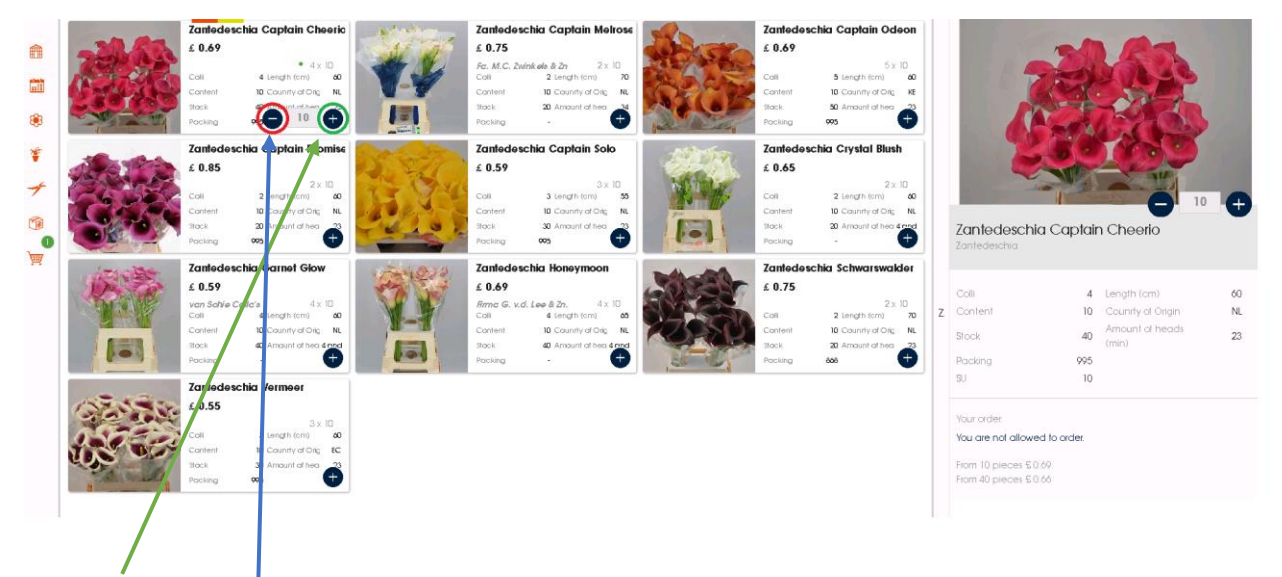

The Plus and minus buttons are used to up or down the a mount of stock you have added to your basket. The minus button will not appear until you have one of the selected pr oduct i n your basket.

When you have added one or more items to your order you can overview your selections by dicking on the basket on the side bar to access your 'Shopping Cart', belowis how that screen appears from our de mo l og i n.

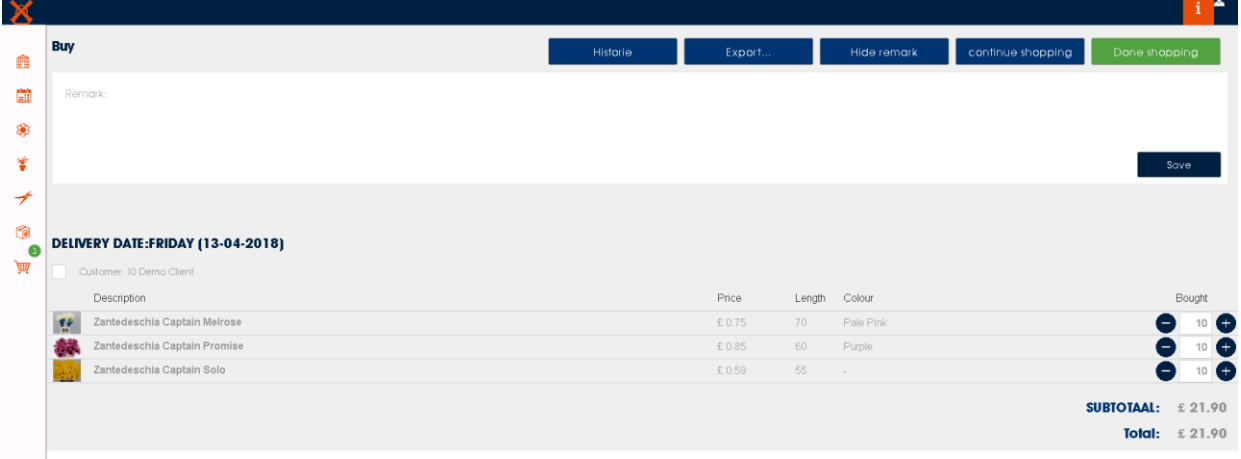

The blue buttons along the top are used to control several features. The First button 'Historie' is used to view the products you have bought in the past. When dicked you are able to select a date and view your history up to this date. The Second button 'Export' is used to allow you to print your shopping cart. The third button is 'Remark', this allows you to leave a comment along with your purchase for the Night tea m (the people handing your order) to see. The last two buttons are quite self-explanatory with the first being ' continue shopping', this takes you back to the last active stock you were previously on. The final button is the 'Done shopping' button. When you dick this, the message bel ow will appear.

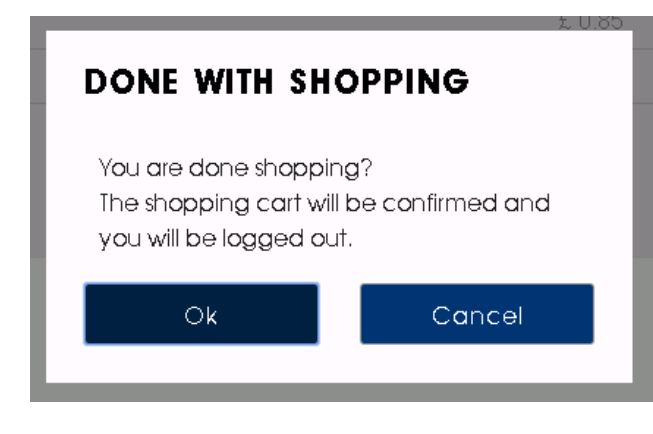

If you press ok, the purchase will be confir med. If you press cancel you have the opti on to conti nue shoppi ng.

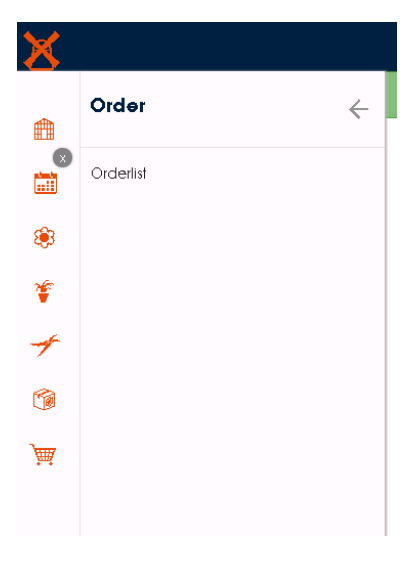

**Pre- ordering** – Pre- ordering is relevant for cut flowers, f di age. Sel ect a date from the Order Products list -This is the dat e that the fl owers will be deli vered or coll ected. There is a much larger selection of products in this list with a compl et e range of si zes, grades and quality. The procedur e for pl aci ng an order is the same as above. The prices publi shed i n the order lists are gui de pri ces onl y and can vary accor di ng to avail ability, seasonality and current de mands. Pri ces can change qui ckl y for some pr oducts, so please bear this in mind when looking at guide prices. Order lists are open up to one week i n advance. Any products pl aced on pre- order via this list will be bought specifically for

you and as such you will be required to have the m, pl ease check order confirmations carefully after placing your order. You can re-visit the list and adjust your order up until the list is dosed (at 10pm the right before we buy the flowers, so approxi mately 36hrs bef ore you have a delivery or collection). To Access the order list, dick the Cardboard box butt on above the Shopping Cart within the left navigation bar.